# Sensor-1 con Agricultural Electronics 1-800-SENSOR-1

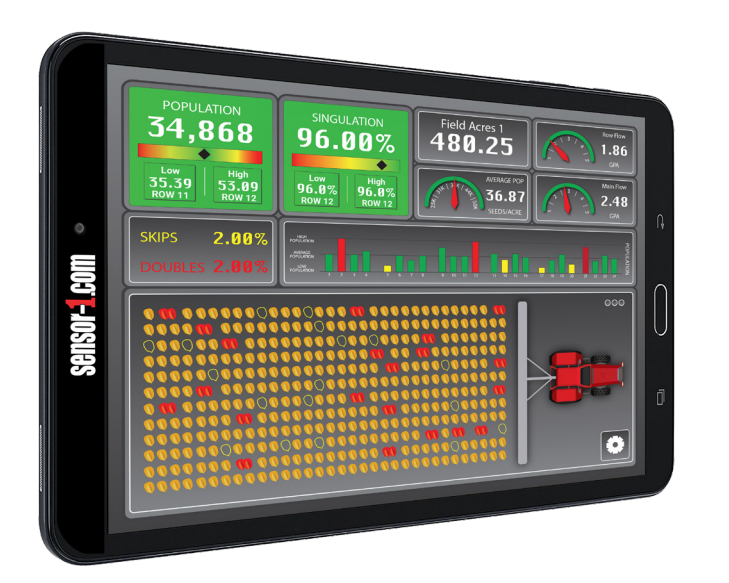

### Population Monitoring Setup PM2022

### PM 2022 Population Setup

When starting the monitor press the power button on the tablet. When finished planting, to turn the monitor off, press the power button until a screen appears to power off the tablet.

**Home Screen** Upon startup, the monitor will display the home screen. To start the application, locate the Sensor-1.com Population Monitor Icon on the Home Screen of your Tablet.

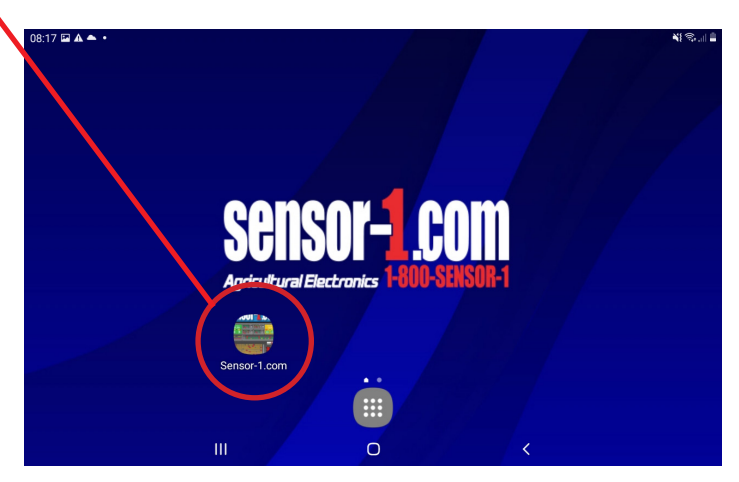

The following Screen should appear. Select your Implement to begin.

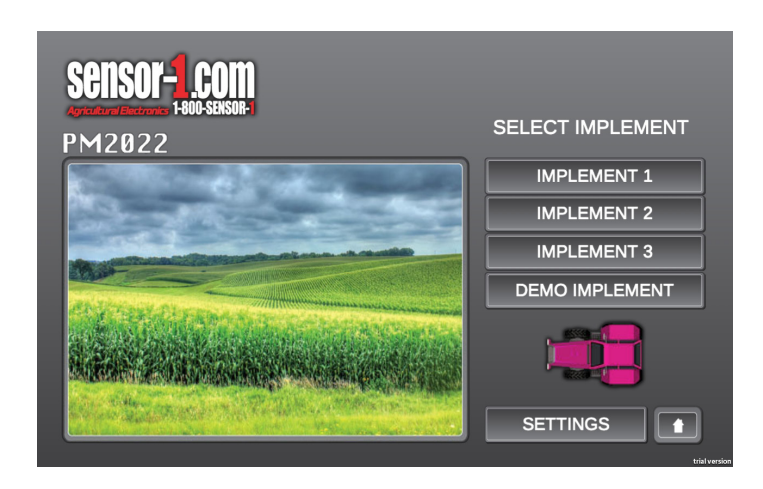

Implement Screen: You can change your implement name by selecting the 3 bars to the right of the Implement Name.

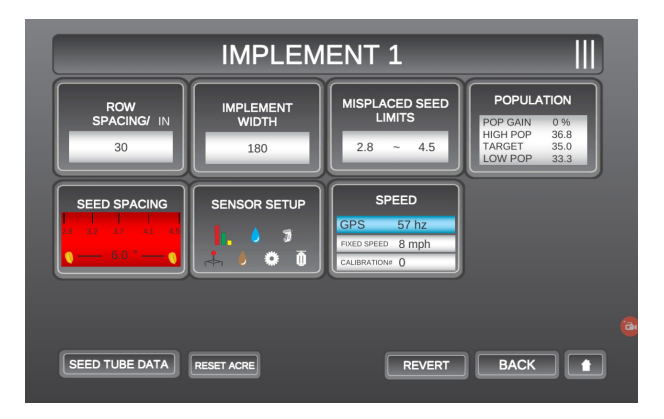

Row Spacing Screen: Select the Row Spacing Button. Then select your row spacing.

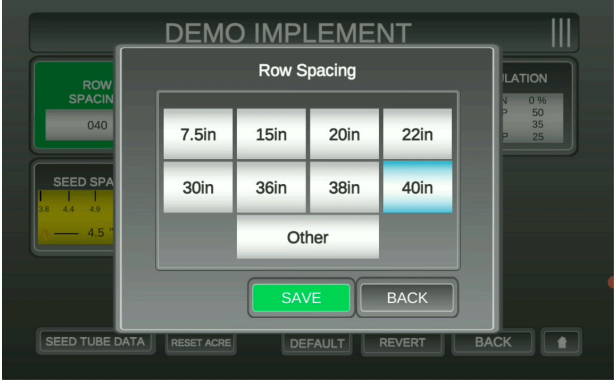

The Implement width will automatically change with your settings, so there is no need to change it.

#### Misplaced Seeds Screen:

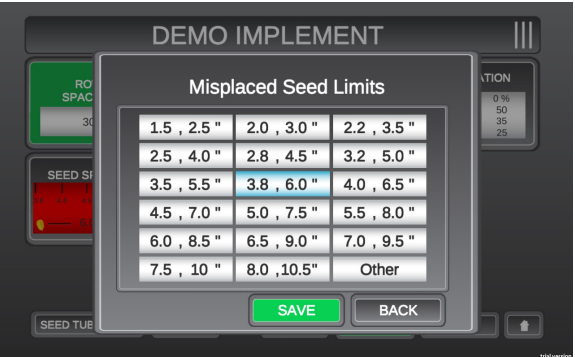

To find your Misplaced Seed Limits please refer to the Graph below.

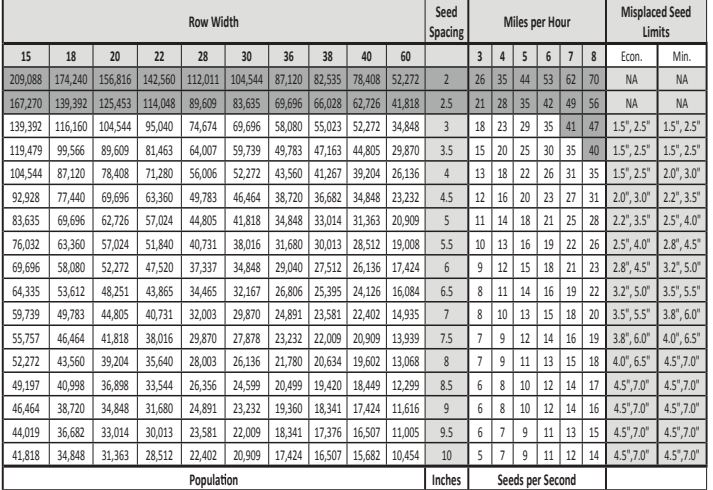

Population Setup Screen: On this screen you will want to select absolute. Then select the target population and adjust that number. It will automatically adjust the High and Low Population.

NOTE: Do not adjust the population gain unless you are planting into the millions.

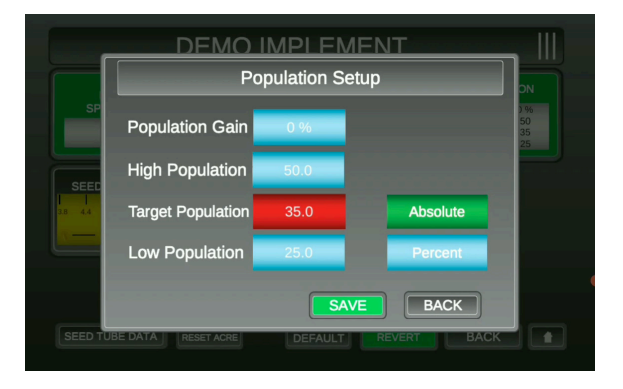

Sensor Setup Screen: To populate this screen for your planting needs, you will need to select the population icon on the left hand side of the screen and then choose the individual rows that you want to see population for. After you have selected your rows you can hit save.

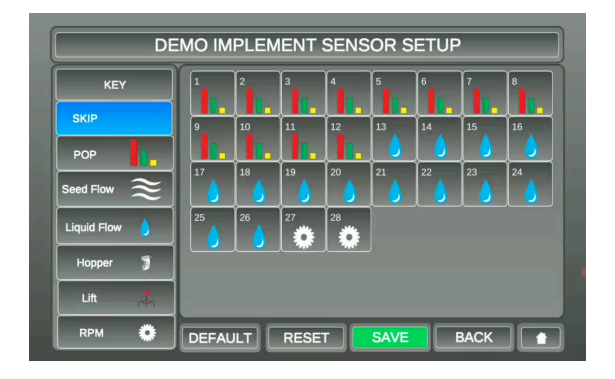

Speed Setup Screen: Make sure the Speed Input of GPS is selected. then click Save.

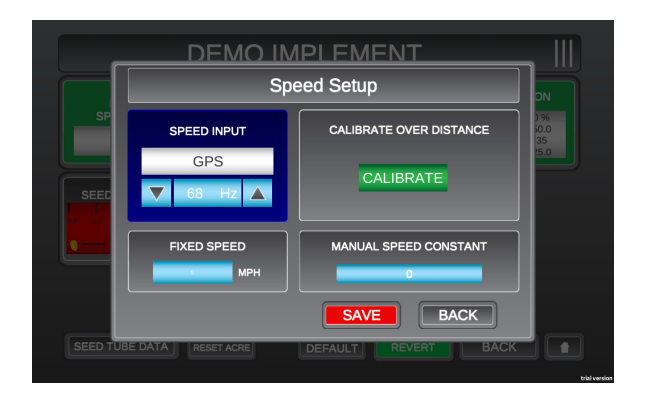

On the implement screen you will want to select the home button in the lower right hand corner. Which will take you to an Exit Implement Set-up Screen. Click YES to save your changes, and the basic setup is complete.

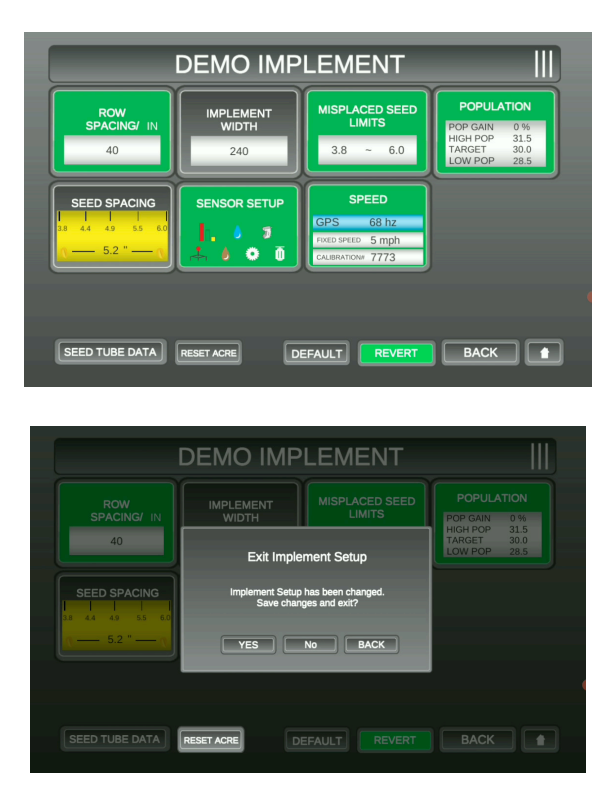

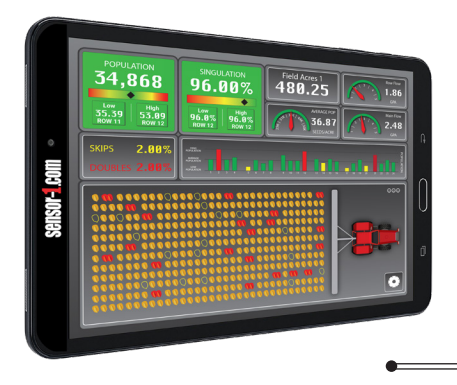

## PM 2022

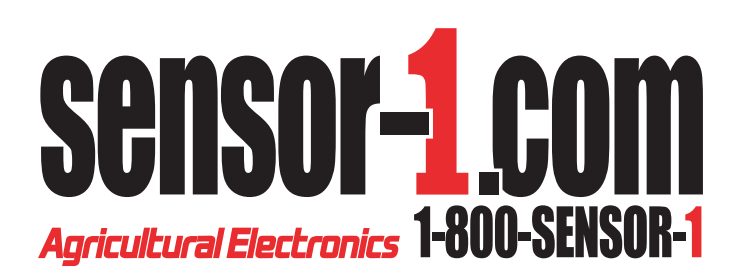

202 Main Street Princeton, Kansas 66078

PHONE: 1-800-736-7671 FAX: 1-785-937-4386

marketing@sensor-1.com